# HP PCIe 8Gb 1 port and 2 port Fibre Channel QLogic HBAs using Windows and HP-UX Installation Guide

HP Part Number: 5991-6035 Published: October 2008 Edition: 1

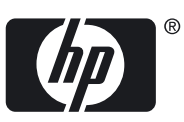

© Copyright 2008 Hewlett-Packard Development Company, L.P. © Copyright 2008 QLogic Corporation.

Hewlett-Packard Company makes no warranty of any kind with regard to this material, including, but not limited to, the implied warranties of merchantability and fitness for a particular purpose. Hewlett-Packard shall not be liable for errors contained herein orforincidental or consequential damages in connection with the furnishing, performance, or use of this material.

This document contains proprietary information, which is protected by copyright. No part of this document may be photocopied, reproduced, or translated into another language without the prior written consent of Hewlett-Packard. The information is provided "as is" without warranty of any kind and is subject to change without notice. The only warranties for HP products and services are set forth in the express warranty statements accompanying such products and services. Nothing herein should be construed as constituting an additional warranty. HP shall not be liable for technical or editorial errors or omissions contained herein.

Compaq Computer Corporation is a wholly-owned subsidiary of Hewlett-Packard Company.

Microsoft, Windows®, and Windows XP® are U.S. registered trademarks of Microsoft Corporation.

UNIX® is a registered trademark in the United States and other countries, licensed exclusively through The Open Group.

## **Table of Contents**

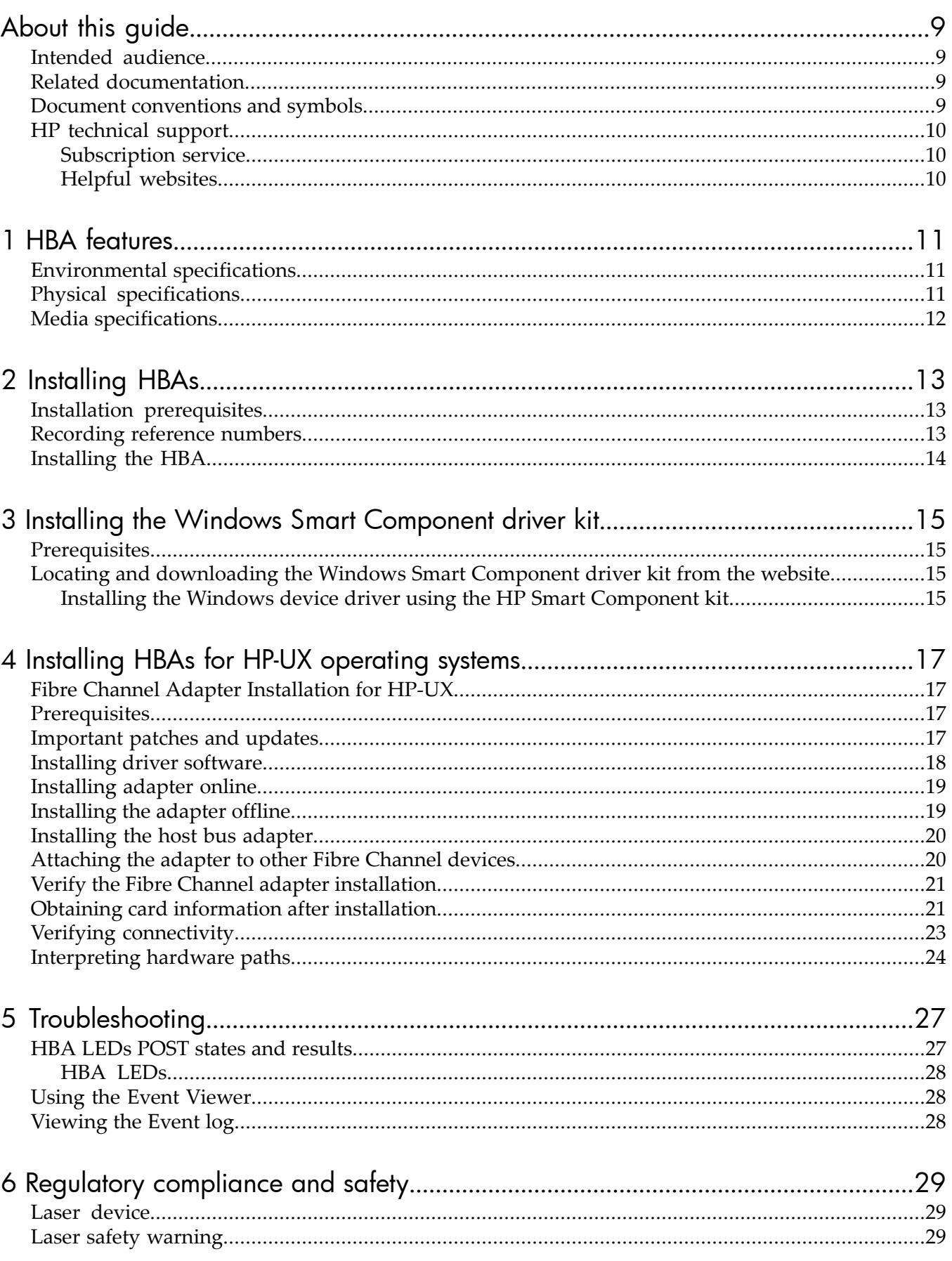

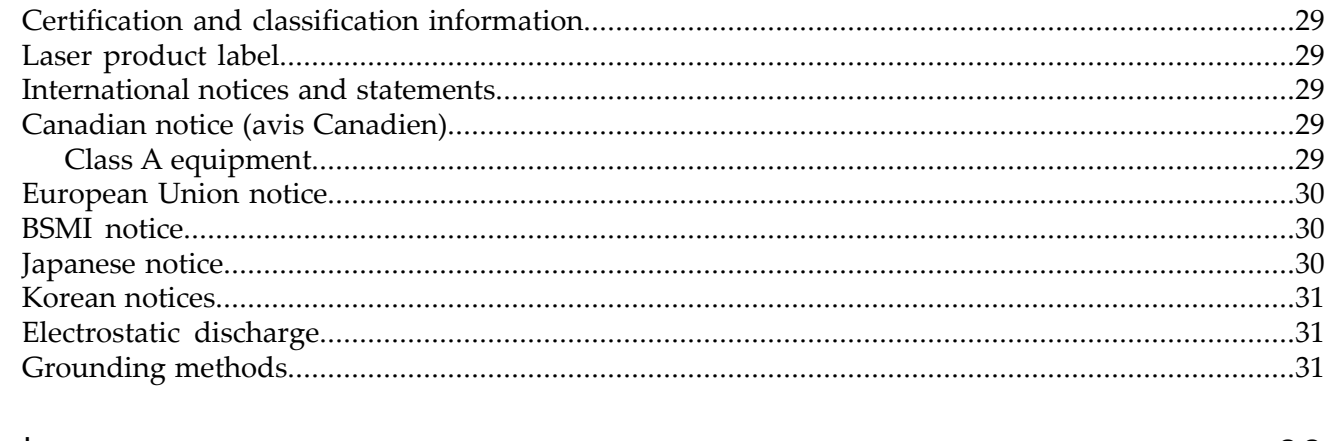

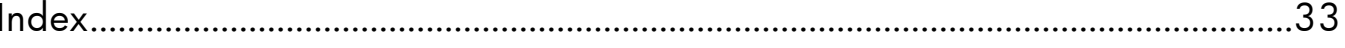

## List of Figures

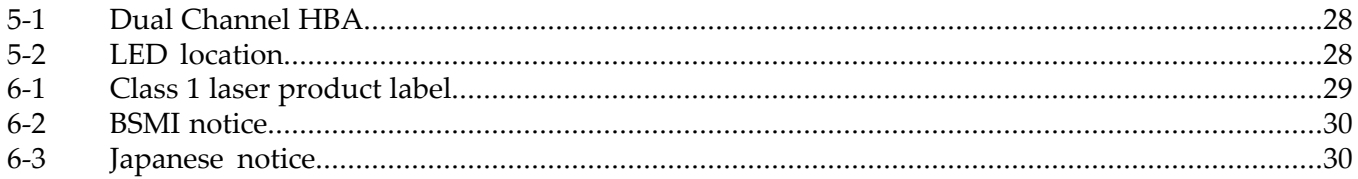

## List of Tables

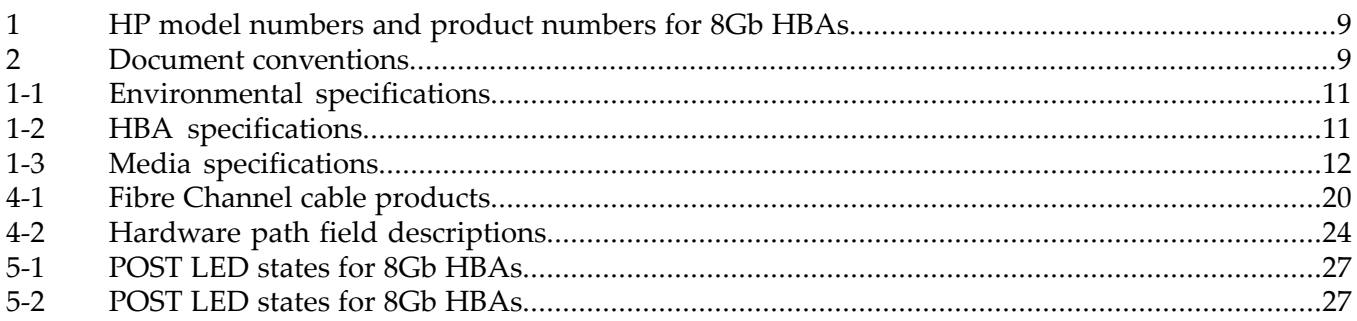

## List of Examples

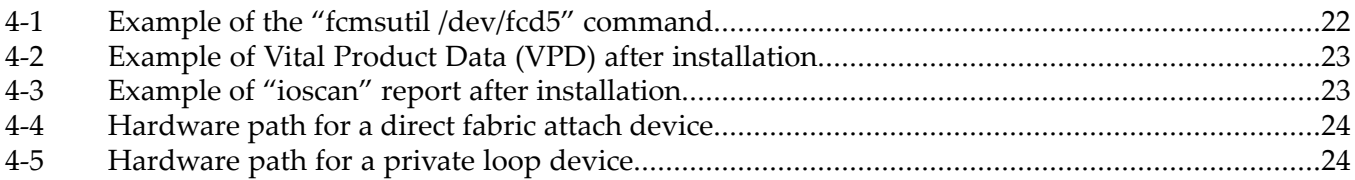

## <span id="page-8-0"></span>About this guide

This guide provides information about installing, configuring, and troubleshooting the following single and dual channel host bus adapters.

| HP model number<br>HP product number |               | Description                 |  |  |  |  |  |
|--------------------------------------|---------------|-----------------------------|--|--|--|--|--|
| 81C                                  | <b>AH400A</b> | 8Gb PCI-e Fibre Channel HBA |  |  |  |  |  |
| ' 82C                                | AH401A        | 8Gb PCI-e Fibre Channel HBA |  |  |  |  |  |

<span id="page-8-4"></span>Table 1 HP model numbers and product numbers for 8Gb HBAs

## <span id="page-8-1"></span>Intended audience

<span id="page-8-7"></span><span id="page-8-6"></span><span id="page-8-2"></span>This guide is intended for technical support personnel.

### Related documentation

<span id="page-8-9"></span><span id="page-8-8"></span>In addition to this guide, see the release notes for *HP StorageWorks QLogic host bus adapters for Windows*.

<span id="page-8-5"></span><span id="page-8-3"></span>These and other HP documents can be found on the HP website [http://www.docs.hp.com.](http://www.docs.hp.com)

## Document conventions and symbols

#### Table 2 Document conventions

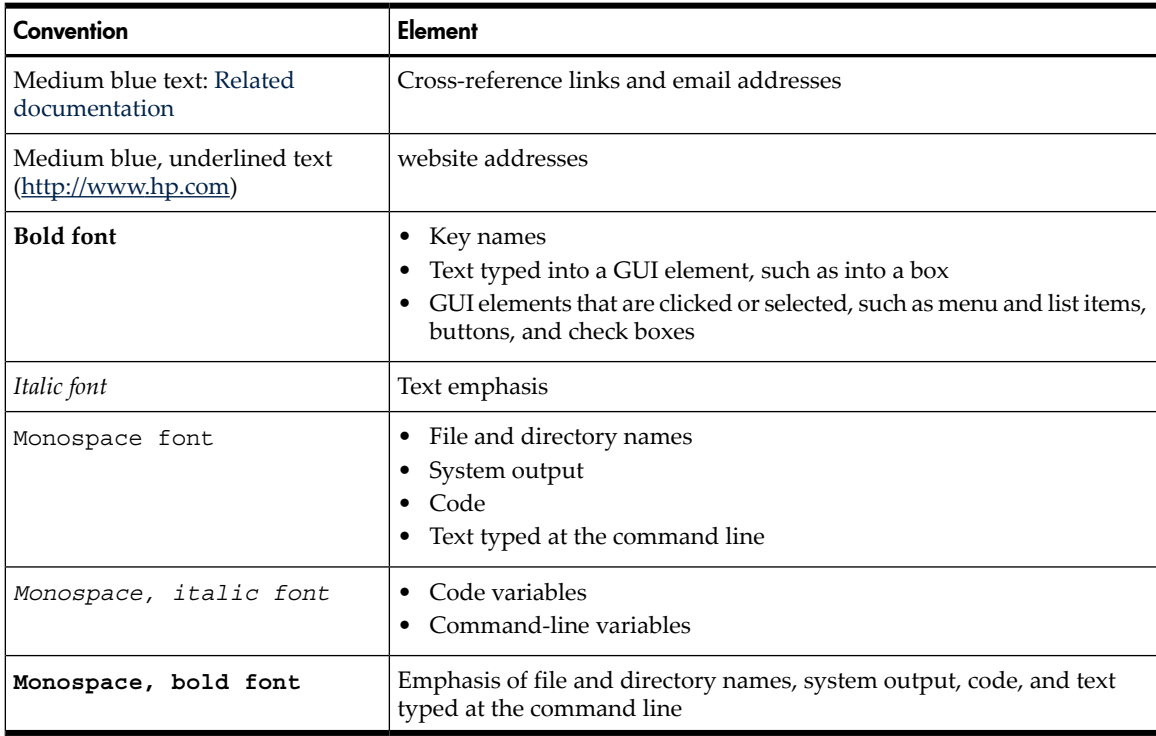

#### <span id="page-9-3"></span>**WARNING!** Indicates that failure to follow directions could result in bodily harm or death.

CAUTION: Indicates that failure to follow directions could result in damage to equipment or data.

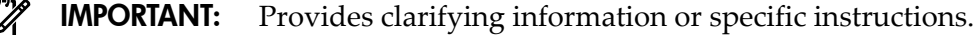

- NOTE: Provides additional information.
- <span id="page-9-0"></span>TIP: Provides helpful hints and shortcuts.

### HP technical support

<span id="page-9-5"></span>Telephone numbers for worldwide technical support are listed on the HP support website: [http://](http://www.hp.com/support/) [www.hp.com/support/](http://www.hp.com/support/).

Collect the following information before calling:

- Technical support registration number (if applicable)
- Product serial numbers
- Product model names and numbers
- Applicable error messages
- Operating system type and revision level
- Detailed, specific questions

For continuous quality improvement, calls may be recorded or monitored.

HP strongly recommends that customers sign up online using the Subscriber's choice website: [http://www.hp.com/go/e-updates.](http://www.hp.com/go/e-updates)

- <span id="page-9-1"></span>• Subscribing to this service provides you with email updates on the latest product enhancements, newest versions of drivers, and firmware documentation updates as well as instant access to numerous other product resources.
- <span id="page-9-4"></span>• After signing up, you can quickly locate your products by selecting **Business support** and then **Storage** under Product Category.

#### Subscription service

HP strongly recommends that customers register online using the Subscriber's choice website: [http://www.hp.com/go/e-updates.](http://www.hp.com/go/e-updates)

<span id="page-9-2"></span>Subscribing to this service provides you with email updates on the latest product enhancements, newest driver versions, and firmware documentation updates as well as instant access to numerous other product resources.

After subscribing, locate your products by selecting **Business support** and then **Storage** under Product Category.

#### Helpful websites

For other product information, see the following HP websites:

- <http://www.hp.com>
- <http://www.hp.com/go/storage>
- <http://www.hp.com/support/>
- <http://www.docs.hp.com>

## <span id="page-10-0"></span>1 HBA features

This chapter describes HBA features such as:

- [Environmental](#page-10-1) specifications
- Physical [specifications](#page-10-2)
- <span id="page-10-1"></span>• Media [specifications](#page-11-0)

## Environmental specifications

<span id="page-10-5"></span><span id="page-10-3"></span>Table 1-1 ["Environmental](#page-10-3) specifications" lists the HBAs environmental specifications.

#### Table 1-1 Environmental specifications

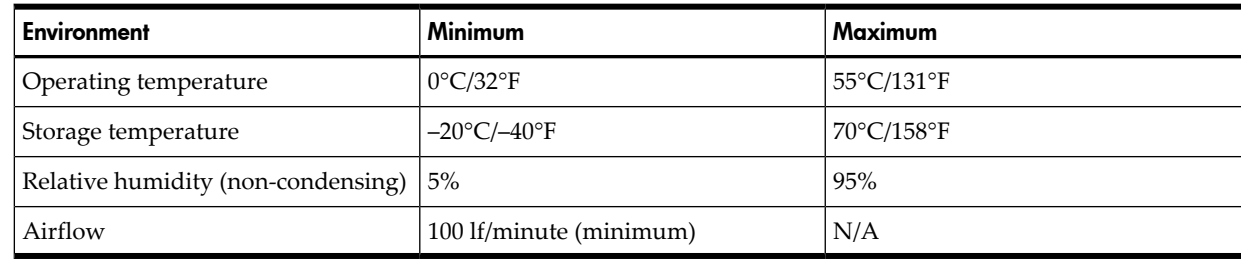

## <span id="page-10-2"></span>Physical specifications

#### <span id="page-10-4"></span>Table 1-2 HBA specifications

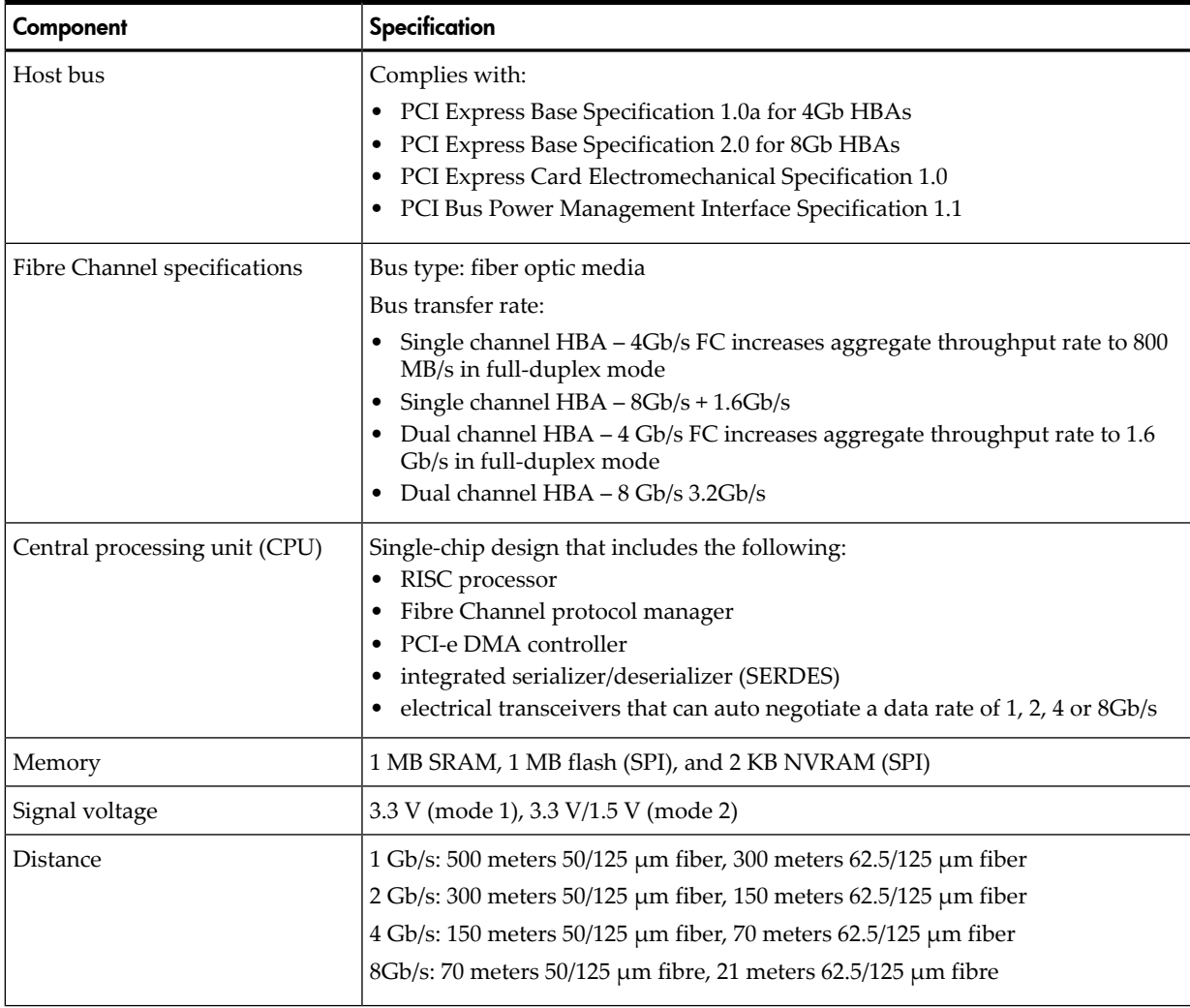

| Component         | Specification                                                                                                    |
|-------------------|----------------------------------------------------------------------------------------------------|
| Cable             | $50/125$ µm multimode fiber, 62.5/125 µm multimode fiber                                                                                        |
| Connectors        | LC connectors that support non-OFC, multimode fiber optic cabling using a SFF<br>optical transceiver module                                     |
| Form factor       | Low-profile PCIe: $16.765$ cm $\times$ 6.89 cm (6.6 in. $\times$ 2.713 in.)                                                                     |
| <b>Bracket</b>    | Standard: 1.84 cm × 12.08 cm (.73 in. × 4.76 in.)<br>Low-profile: $1.84 \text{ cm} \times 8.01 \text{ cm}$ (.73 in. $\times 3.15 \text{ in.}$ ) |
| Power consumption | $~11.0$ watts                                                                                                    |

Table 1-2 HBA specifications *(continued)*

## <span id="page-11-0"></span>Media specifications

<span id="page-11-2"></span><span id="page-11-1"></span>Use multimode fiber optic cable, with short-wave lasers, that adheres to the specifications listed in Table 1-3 "Media [specifications".](#page-11-1)

Table 1-3 Media specifications

| <b>Fiber Optic cable</b>                                | Maximum length                                                                                                    | Minimum length | Connector |  |
|---------------------------------------------------------|----------------------------------------------------------------------------------------------------|----------------|-----------|--|
| $62.5/125 \mu m$ (multimode)200 MHz<br>km bandwidth "   | 300 meters at 1.0625 Gb/s<br>٠<br>150 meters at 2.125 $\frac{Gb}{s}$<br>70 meters at $4.25$ Gb/s<br>21 meters at 8.5Gb/s<br>٠ | $0.5$ meters   | LC        |  |
| $50/125$ µm (multimode) $500$ MHz km<br>bandwidth cable | 500 meters at 1.0625 Gb/s<br>300 meters at 2.125 Gb/s<br>150 meters at $4.25$ Gb/s<br>٠<br>50 meters at $8.5$ Gb/s            | $0.5$ meters   | LC        |  |

## <span id="page-12-0"></span>2 Installing HBAs

This chapter describes the following topics for installing the HBAs:

- Installation [prerequisites](#page-12-1)
- [Installing](#page-13-0) the HBA

See your server's documentation for additional information about installing the HBA.

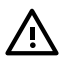

**WARNING!** Disconnect the host from the power source before installing the HBA. To reduce the risk of personal injury from hot surfaces, allow the internal server or workstation components to cool before touching.

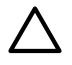

<span id="page-12-1"></span>**CAUTION:** Electrostatic discharge (ESD) can damage electronic components. Be sure you are properly grounded before beginning this procedure, as described in Regulatory [compliance](#page-28-0) and [safety.](#page-28-0)

### Installation prerequisites

<span id="page-12-3"></span>Before you begin, make sure you have the following items available:

- An optical multimode cable with an LC-style duplex connector
- A server with an empty PCI bus slot that is based on and compatible with the PCI bus type of the HBA being installed.

<span id="page-12-2"></span>

**NOTE:** The HBAs do not allow normal data transmission on an optical link unless they are connected to another similar or compatible laser product (that is, multimode to multimode).

## <span id="page-12-4"></span>Recording reference numbers

Each HBA ships with a unique address identifier that is stored in flash memory. Fibre Channel industry standards issue two unique identifiers: world wide port name (WWPN) and world wide node name (WWNN), each of which is derived from the HBA's IEEE address. Combined, the WWPN and WWNN create the world wide name (WWN), which is an 8-byte identifier that uniquely identifies an HBA on an FC circuit.

The WWN address and serial number are clearly marked on the HBA. Record the addresses on the lines below for future reference.

In addition, each HBA has a unique serial number that is located on the bottom of the HBA. Check the HBA and record its serial number below so that you have the number in the unlikely event that the NVRAM is corrupted.

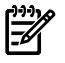

**NOTE:** The WWN is a permanent identifier that cannot be changed.

WWN address:

WWN serial number:

## Installing the HBA

<span id="page-13-2"></span><span id="page-13-0"></span>Use the following procedure for installing the HBA into a computer.

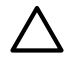

**CAUTION:** Be sure to observe the ESD precautions for this procedure as described in [Regulatory](#page-28-0) [compliance](#page-28-0) and safety.

- 1. Make sure the computer is powered off.
- 2. Remove the screws on the computer cover, and then remove the cover.
- 3. Wearing an anti-static wrist strap, remove the blank panel from an empty  $x4$ ,  $x8$ , or  $x16$  PCIe bus slot.

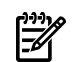

**NOTE:** The HBA comes with a standard PCI bracket installed. A low-profile bracket is included in the box with the HBA. The low-profile mounting bracket is shorter than the standard bracket: approximately 7.9 cm (3.11 in.) compared to 12.06 cm (4.75 in.) long.

- 4. If you require a different mounting bracket, change the bracket as follows. Otherwise, go to [Step](#page-13-1) 5.
	- a. Remove the mounting bracket screws from the top of the HBA.
	- b. Remove the bracket and store it for future use.
	- c. Align the new mounting bracket tabs with the holes in the HBA.

 $\mathbb{R}$ 

**NOTE:** Be careful not to push the bracket past the transceiver housing's grounding tabs. Make sure the light emitting diodes (LEDs) are properly aligned with the holes in the bracket.

- <span id="page-13-1"></span>d. Replace the screws that attach the HBA to the bracket.
- 5. Insert the HBA into the empty PCIe slot. Press firmly until the HBA is seated.

NOTE: In some HP server models only PCle HBAs can be inserted in the optional PCLe riser cards or cages. For instructions on installing the riser card or cage, see your server documentation.

- 6. Secure the HBA's mounting bracket to the case with the panel clip.
- 7. Replace the computer case and tighten the screws on the case.
- 8. Attach the media:

₩

- a. Connect one end of the fiber optic cable to the LC connector on the HBA.
- b. Connect the other end of the cable to the Fibre Channel device.

**NOTE:** The HBA does not allow normal data transmission on an optical link unless the link is connected to a similar or compatible laser product. Both products must be multimode.

- 9. Apply power to the computer:
	- a. Verify that the HBA is securely installed in the computer.
	- b. Verify that the correct media is attached.
	- c. Plug in and turn on the computer.
	- d. Watch LEDs for Power On Self Test (POST) status results.

For information about the meaning of the LED indicators, see HBA LEDs [POST](#page-26-1) states and [results.](#page-26-1)

## <span id="page-14-0"></span>3 Installing the Windows Smart Component driver kit

<span id="page-14-6"></span>This chapter describes how to locate and download the Windows Smart Component driver kit from the web. This chapter also describes how to install or update your Windows driver. It contains the following topics:

- **[Prerequisites](#page-14-1)**
- <span id="page-14-1"></span>• Locating and [downloading](#page-14-2) the Windows Smart Component driver kit from the website

#### **Prerequisites**

<span id="page-14-5"></span>Perform the following tasks before you install or update the driver for your Windows server:

- Obtain a copy of the latest release notes for your HP StorageWorks Emulex HBAs at [http://](http://h18006.www1.hp.com/storage/saninfrastructure.html) [h18006.www1.hp.com/storage/saninfrastructure.html](http://h18006.www1.hp.com/storage/saninfrastructure.html).
- Be familiar with the operating system under which the HBA is to operate, and have access to standard system documentation.
- <span id="page-14-2"></span>• Review any restrictions or mandatory hot fixes that apply to your configuration and operating system.

### Locating and downloading the Windows Smart Component driver kit from the website

<span id="page-14-7"></span>To locate and download the driver kit from the website:

- **1.** Go to <http://h18006.www1.hp.com/storage/saninfrastructure.html> and select Host bus adapters.
- **2.** Select your server type.
- **3.** Using the HP model # as your guide, select your HBA.
- **4.** In the support section, select the **HBAs Software and Driver** link.
- **5.** Select **Download drivers and software**.
- <span id="page-14-3"></span>**6.** Select your HBA.
- **7.** Select your operating system.
- <span id="page-14-4"></span>**8.** Select the Windows Smart Component driver kit and download it to your server.

#### Installing the Windows device driver using the HP Smart Component kit

To install HBA Windows drivers:

- 1. Obtain the latest Smart Component for your configuration and copy it to your Windows desktop.
- 2. Double-click the Smart Component executable to begin the installation, and then click **Install**.
- 1. Launch the Smart Component kit CPxxxx.exe.
- 2. Click **Install** to install the driver.
- 3. Click **Reboot** to complete the installation.
- 4. Click **Extract** to extract the contents of the Smart Component.

## <span id="page-16-0"></span>4 Installing HBAs for HP-UX operating systems

<span id="page-16-1"></span>The following sections describe the HBA installation instructions for HP-UX operating systems

## Fibre Channel Adapter Installation for HP-UX

This section contains installation prerequisites, guidelines, and procedures for the AH400A and AH401A HBA cards.

The following topics are addressed:

- ["Prerequisites"](#page-16-2) (page 17)
- ["Important](#page-16-3) patches and updates" (page 17)
- ["Installing](#page-17-0) driver software" (page 18)
- ["Installing](#page-18-0) adapter online" (page 19)
- ["Installing](#page-18-1) the adapter offline" (page 19)
- ["Installing](#page-19-0) the host bus adapter" (page 20)

<span id="page-16-2"></span>If you are installing an HP I/O card as an add-in device, please review this document before attempting installation.

### **Prerequisites**

Before installing the adapter, follow these steps:

1. Verify compliance with supported configurations using the *HP Fibre Channel Host Bus Adapter Support Matrix* at:

[http://docs.hp.com/en/netcom.html#Fibre%20Channel.](http://docs.hp.com/en/netcom.html#Fibre%20Channel)

2. Determine if the adapter is a Customer Replaceable Unit (CRU) using the *HP Fibre Channel Host Bus Adapter Support Matrix*. If the adapter is not a CRU, contact your HP representative for installation assistance.

Field Replaceable Units (FRUs) must be installed or replaced by qualified Hewlett Packard service representatives only. CRUs can be installed or replaced by customers or qualified HP service representatives.

- 3. Check the following conditions:
	- Verify that the /usr/bin, /usr/sbin, and /sbin directories are in the PATH

by entering the following command:

echo \$PATH

- Verify that you have the following items:
	- Grounding wrist strap
	- Fibre Channel driver software media (included with the OS or application CD)
	- Fibre Channel host bus adapter with an optical port protector attached (not included with all adapters)
- <span id="page-16-3"></span>• Verify that you have the following cable items:
	- Fiber optic cable terminated with a duplex LC connector
	- Cable map (optional)

### Important patches and updates

Review the *FibrChanl-01 (fcd) Fibre Channel Mass Storage Driver for HP-UX Release Notes* located at:

<http://docs.hp.com/> for the latest patch and dependency requirements. Install all driver software and dependency patches before you install the adapter.

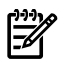

<span id="page-17-0"></span>**NOTE:** Patches are available from the website: <http://h20392.www2.hp.com/portal/swdepot/index.do>.

### Installing driver software

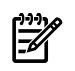

NOTE: Use the following instructions if the driver is provided on a CD-ROM. If the driver software is downloaded, follow the instructions provided with that file. The driver software, FibrChanl-01, may be downloaded from the following website:

<http://h20392.www2.hp.com/portal/swdepot/index.do>.

The FibrChnl-01 bundle is also provided on the Operating Environment media or Application Release media for HP-UX v3.

Install all driver software and dependency patches before you install the adapter. See the *FibrChanl-01 (fcd) Fibre Channel Mass Storage Driver Release Notes* available at:

<http://docs.hp.com/> for details.

Use the following procedure to load the driver from a CD-ROM:

- 1. Log in to the system as root.
- 2. Insert the CD into the CD drive.
- 3. Mount the CD using the following command: mount /dev/dsk/<cd\_rom\_dev\_file> /<tmp\_mnt>
- 4. Run swinstall to install the software. Enter the following command:

/usr/sbin/swinstall

The **Software Selection** window and the **Specify Source** window open.

5. In the **Specify Source** window, change the **Source Host Name** if necessary. Enter the mount point of the drive in the **Source Depot Path** field and click **OK** to return to the **Software Selection** Window.

Click **Help** to get more information.

- 6. Select the appropriate software bundle for your adapter.
- 7. Select **Mark for Install** from the **Actions** menu.
- 8. Select **Install** from the **Actions** menu. Installation begins and the **Install Analysis** window opens.
- 9. Click **OK** in the **Install Analysis** window to confirm that you want to install the software. The **Install** window opens.

View the **Install** window to read processing data while the software installs. When the **Status** field indicates **Ready**, the **Confirmation** window opens.

- 10. Click **OK**. A second **Confirmation** window opens.
- 11. Click **OK** again. The **Install** window opens.
- 12. Click **Done**. The **Note** window opens.
- 13. Click **OK** in the **Note** window to reboot. The userinterface disappears and the system reboots.
- 14. Once the system returns to a login, log in as root and open the following files to see any error or warning messages that may have occurred during the installation:

/var/adm/sw/swagent.log

/var/adm/sw/swinstall.log

15. Install OnlineDiag, which is available at:

<http://h20392.www2.hp.com/portal/swdepot/index.do>

OnlineDiag is also available from the *HP Support PLUS CD*. Installation instructions are available at:

<span id="page-18-0"></span>[http://docs.hp.com/en/diag/st/st\\_inst.htm](http://docs.hp.com/en/diag/st/st_inst.htm)

### Installing adapter online

The *Online addition and replacement* feature (OL\* for HP-UX v2 and later HP-UX releases) allows PCI host bus adapters to be added or replaced, without shutting down or rebooting the system, and without adversely affecting other system components. The system hardware uses slot-specific power control, combined with HP-UX operating system support, to enable these features.

Confirm whether OL\*is supported on the system that you plan to install a Fibre Channel adapter. See the *HP Fibre Channel host bus adapter support matrix* at the website:

<http://docs.hp.com/en/netcom.html#Fibre%20Channel>

For detailed instructions on using OL\* on HP-UX 11i v2 and later HP-UX releases, see the *Interface card OL\* support guide* and the *Interface card OL\* support matrix* at this website:

<http://docs.hp.com/en/hpux11iv2.html>

<span id="page-18-1"></span>IMPORTANT: Superdome systems are not intended to be maintained by customers. HP recommends that Superdome systems only be opened by a qualified HP service provider. Failure to observe this recommendation can invalidate any support agreement or warranty you may be entitled.

## Installing the adapter offline

The following procedure should only be performed by an authorized HP service provider. Failure to properly complete the steps in this procedure may result in erratic system behavior or system failure and may void the warranty. For assistance with this procedure, contact your local HP Authorized Service Provider.

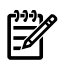

NOTE: The optical port protector is used only to protect the adapter port when it is not in use. Do not use the protector as a diagnostic tool.

Install OnlineDiag, which is available at the following website:

<http://h20392.www2.hp.com/portal/swdepot/index.do>. OnlineDiag is also available from the HP Support Plus CD for PA-RISC systems or the IPF CD for Itanium®-based systems. Installation instructions are available at:

[http://docs.hp.com/en/diag/st/st\\_inst.htm](http://docs.hp.com/en/diag/st/st_inst.htm)

Install all driver software and dependency patches before you install the adapter. See the *FibrChanl-01 (fcd) Fibre Channel mass storage driver release notes* available at:

[http://docs.hp.com/.](http://docs.hp.com/)

## Installing the host bus adapter

- <span id="page-19-0"></span>1. Access the system's IO slots.
	- If the system is running, enter the following command to shut it down:
		- # shutdown -h

Enter y when prompted to continue.

- Wait for the system to shut down completely and then power off the system by pressing the system **OFF** button.
- Do not disconnect power cord to ensure the system is grounded.
- Remove system cover to expose and access the PCI card slots.

NOTE: HP recommends the supported PCI-e slots (slot **5** and slot **6**) when inserting  $\mathbb{R}$ an HBA into an HP Integrity rx3600 or HP Integrity rx6600 server.

There are limitations considering slot **3** and slot **4** in these same servers. A *Customer Notice* explains their use by entering **c01506831** in the **search** box at the following website:

<http://welcome.hp.com/country/us/en/welcome.html>

- <span id="page-19-1"></span>2. Install the HBA card.
	- Insert the adapter's edge connector firmly into the PCI-e slot until it's seated.
	- Secure the card and reassemble the system.

## Attaching the adapter to other Fibre Channel devices

To attach the adapter to other Fibre Channel devices, follow these steps:

- 1. Remove the Fibre Channel host bus adapter's optical port protector (if included)
- 2. Attach a connector cable to the Fibre Channel HBA.
	- **a.** Align the slotted plug with the keyed connector.
	- **b.** Push the connector in. Listen for an audible click when it seats correctly.
- 3. Attach the free end of the cable to a compatible Fibre Channel device.
- 4. Power on the system.

<span id="page-19-2"></span>Table 5 lists the Fibre Channel cables used when connecting devices to Fibre Channel HBAs.

NOTE: Ensure that LC-LC or LC-SC cables are used with Fibre Channel HBAs using the FCD driver.

#### Table 4-1 Fibre Channel cable products

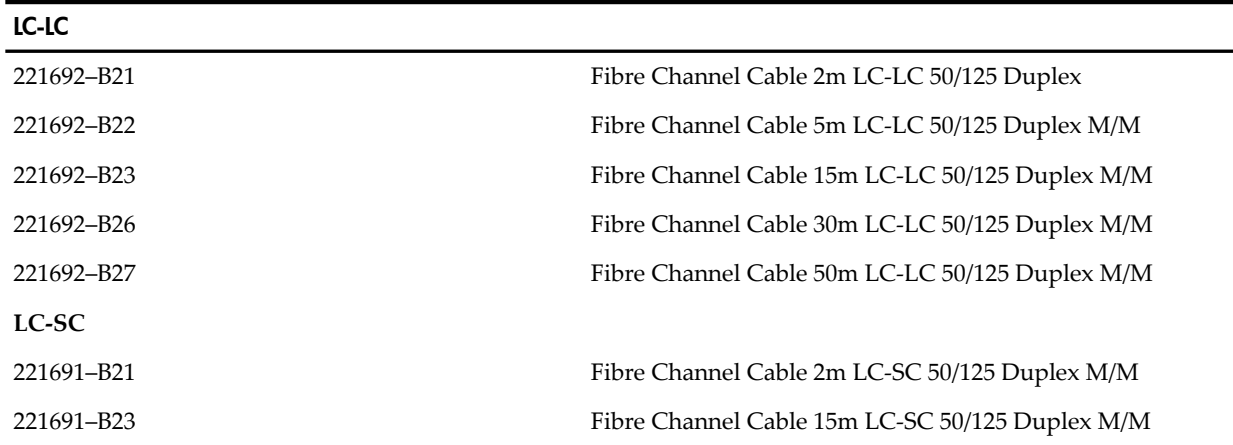

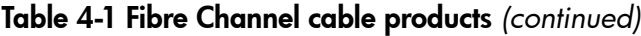

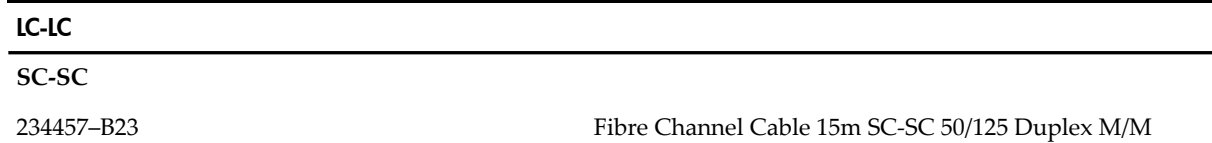

## <span id="page-20-0"></span>Verify the Fibre Channel adapter installation

1. To verify that the system recognizes the HBA, view the output listing from the following command:

```
# ioscan -fnC lan
```
2. Verify the following drivers appear for each installed adapter. If all the drivers are listed, proceed to the section titled verifying connectivity.

The ioscan -fnC lan output will display the following:

Class I H/W Path Driver S/W State H/W Type Description ===================================================================== fc 4 0/4/0/0/0/0 fcd CLAIMED INTERFACE HP AH401A 8Gb Dual Port PCIe Fibre Channel Adapter (FC Port 1) fc 5 0/4/0/0/0/1 fcd CLAIMED INTERFACE HP AH401A 8Gb Dual Port PCIe Fibre Channel Adapter (FC Port 2)

The third column represents the hardware path of the slot that the adapter is installed. This path will be different for each installed adapter port.

3. Observe whether the ioscan output reports the following:

fc 0/7/0/0/0/0 UNCLAIMED UNKNOWN

If reported, HP-UX detected the adapter but the fcd driver is not recognized.

<span id="page-20-1"></span>4. If the correct driver is installed and the adapter is not listed in the ioscan output, contact HP for assistance.

## Obtaining card information after installation

Review the following reports for HBA card information after installation.

<span id="page-21-0"></span># fcmsutil /dev/fcd5 Vendor ID is = 0x1077 Device ID is =  $0x2532$  PCI Sub-system Vendor ID is = 0x103C PCI Sub-system ID is = 0x3263 PCI Mode = PCI Express x8 ISP Code version = 4.3.2 ISP Chip version = 2 Topology = PTTOPT\_FABRIC Link Speed = 8Gb Local N Port id is = 0x010e00 Previous N\_Port\_id is = None N\_Port Node World Wide Name = 0x50014380023cb8fb N\_Port Port World Wide Name = 0x50014380023cb8fa Switch Port World Wide Name = 0x200e00c0dd0d78f6 Switch Node World Wide Name = 0x100000c0dd0d78f6 N\_Port Symbolic Port Name = vmj231\_fcd5 N\_Port Symbolic Node Name = vmj231\_HP-UX\_B.11.31 Driver state = ONLINE Hardware Path is =  $0/4/0/0/0/1$  Maximum Frame Size = 2048 Driver-Firmware Dump Available = NO Driver-Firmware Dump Timestamp = N/A Driver Version = @(#) fcd B.11.31.0809.%319 Jul 7 2008

This card is capable of running at bus speeds up to PCI-e x8 link width. The actual link width is displayed as the PCI Mode.

| # fcmsutil /dev/fcd5 vpd        | VITAL PRODUCT DATA                                         |
|---------------------------------|------------------------------------------------------------|
|                                 | Product Description : HP 8Gb Dual Channel PCI-e 2.0 FC HBA |
| Part number : AJ764A or AH401A  |                                                            |
| Engineering Date Code : A-4832  |                                                            |
| Part Serial number : MXK8325000 |                                                            |
| Misc. Information : PW=15W      |                                                            |
| Mfd. Date                       | : 4831                                                     |
| Mfd. ID                         | : PX2810403-20 B                                           |
| Check Sum                       | : 0x4e                                                     |
| EFI version : 02.01             |                                                            |
| ROM Firmware version : 04.03.02 |                                                            |
| BIOS version : 02.02            |                                                            |
| FCODE version                   | : 02.00                                                    |
| Asset Taq                       | : NA                                                       |

<span id="page-22-1"></span>Example 4-2 Example of Vital Product Data (VPD) after installation

<span id="page-22-2"></span>Example 4-3 Example of "ioscan" report after installation

| Class                                       |    | # ioscan -fNH 0/4/0/0/0/1<br>I H/W Path Driver S/W State |           |         | $H/W$ Type                                           |  | Description |                                                    |          |  |                        |
|---------------------------------------------|----|----------------------------------------------------------|-----------|---------|------------------------------------------------------|--|-------------|----------------------------------------------------|----------|--|------------------------|
| fc<br>$(FC$ Port $2)$                       |    | 5 0/4/0/0/0/1 fcd                                        |           | CLAIMED | INTERFACE                                            |  |             | HP AH401A 8Gb Dual Port PCIe Fibre Channel Adapter |          |  |                        |
|                                             |    |                                                          | /dev/fcd5 |         |                                                      |  |             |                                                    |          |  |                        |
| tqtpath                                     |    | $0$ $0/4/0/0/0/1.0x50001fe1500d6f3a$                     |           |         |                                                      |  | estp        | CLAIMED                                            | TGT PATH |  | fibre channel          |
| target served by fcd driver, target port id |    |                                                          |           |         |                                                      |  |             |                                                    |          |  |                        |
|                                             |    |                                                          |           |         |                                                      |  |             |                                                    |          |  |                        |
| 0x10b00                                     |    |                                                          |           |         |                                                      |  |             |                                                    |          |  |                        |
| lunpath                                     |    | $0$ $0/4/0/0/0/1.0x50001fe1500d6f3a.0x0$                 |           |         |                                                      |  | eslpt       | CLAIMEDLUN PATH                                    |          |  | LUN path for ctl31     |
| lunpath                                     |    |                                                          |           |         | 2 0/4/0/0/0/1.0x50001fe1500d6f3a.0x40010000000000000 |  | eslpt       | CLAIMEDLUN PATH                                    |          |  | LUN path for disk10257 |
| lunpath                                     |    |                                                          |           |         | 3 0/4/0/0/0/1.0x50001fe1500d6f3a.0x4002000000000000  |  | eslpt       | CLAIMEDLUN PATH                                    |          |  | LUN path for disk10258 |
| lunpath                                     |    |                                                          |           |         | 4 0/4/0/0/0/1.0x50001fe1500d6f3a.0x40030000000000000 |  | eslpt       | CLAIMEDLUN PATH                                    |          |  | LUN path for disk10259 |
| lunpath                                     |    |                                                          |           |         | 5 0/4/0/0/0/1.0x50001fe1500d6f3a.0x40040000000000000 |  | eslpt       | CLAIMEDLUN PATH                                    |          |  | LUN path for disk10260 |
| lunpath                                     |    |                                                          |           |         | 6 0/4/0/0/0/1.0x50001fe1500d6f3a.0x4005000000000000  |  | eslpt       | CLAIMEDLUN PATH                                    |          |  | LUN path for disk10261 |
| lunpath                                     | 7  |                                                          |           |         | $0/4/0/0/0/1.0x50001fe1500d6f3a.0x4006000000000000$  |  | eslpt       | CLAIMEDLUN PATH                                    |          |  | LUN path for disk10262 |
| lunpath                                     |    |                                                          |           |         | 8 0/4/0/0/0/1.0x50001fe1500d6f3a.0x40070000000000000 |  | eslpt       | CLAIMEDLUN PATH                                    |          |  | LUN path for disk10263 |
| lunpath                                     | 9  |                                                          |           |         | $0/4/0/0/0/1.0x50001fe1500d6f3a.0x4008000000000000$  |  | eslpt       | CLAIMEDLUN PATH                                    |          |  | LUN path for disk10264 |
| lunpath                                     | 10 |                                                          |           |         | $0/4/0/0/0/1.0x50001fe1500d6f3a.0x4009000000000000$  |  | eslpt       | CLAIMEDLUN PATH                                    |          |  | LUN path for disk10265 |

## <span id="page-22-0"></span>Verifying connectivity

Once the HP Fibre Channel Mass Storage software and hardware are installed and running, use the following steps to verify connectivity:

1. Check the state of all Fibre Channel hardware and interfaces. Enter the ioscan command and verify the *Hardware State* and the hw *Interface* state are *CLAIMED*.

If the Fibre Channel device file has not been created, enter the following commands:

```
# insf -e
```

```
# ioscan -f
```
2. Verify that all devices you have attached to the Fibre Channel adapter are listed in the ioscan output. For example, if you have a direct attach Fibre Channel device installed in the system, the ioscan output may look like the following:

8/12.8.0.255.0.1.0 sdisk CLAIMED DEVICE DGC C3400WDR5

The example above is the hardware path of LUN0 of a directly attached Fibre Channel Mass Storage device with a Loop ID of **1**.

If all the attached devices are listed and appear as *CLAIMED*, the HP Fibre Channel Mass Storage installation is verified.

<span id="page-23-0"></span>If all the attached devices are not listed or appear as *CLAIMED*, see the *Troubleshooting* and *Maintenance* chapter of the *HP Fibre Channel Adapters Support Guide*.

## Interpreting hardware paths

<span id="page-23-2"></span>The following examples illustrate the Fibre Channel hardware path format.

#### Example 4-4 Hardware path for a direct fabric attach device

Domain Area Port Bus Target LUN Adapter  $\frac{0}{1220.1.19.255.0.00}$ 

<span id="page-23-3"></span>Example 4-5 Hardware path for a private loop device

Adapter Domain Area Port Bus Target LUN  $0/1/2/0.8.0.255.0.1.0$ 

<span id="page-23-1"></span>Table 7 describes each field in the hardware path.

#### Table 4-2 Hardware path field descriptions

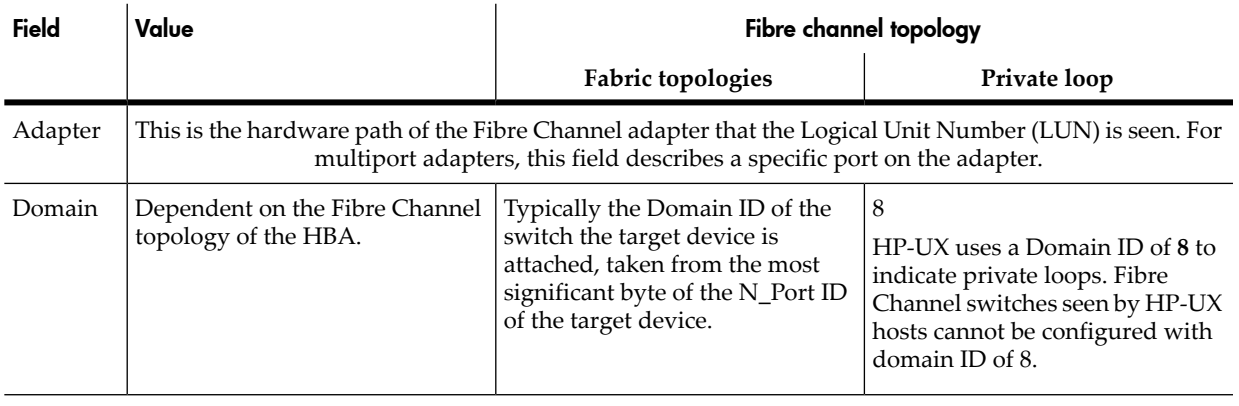

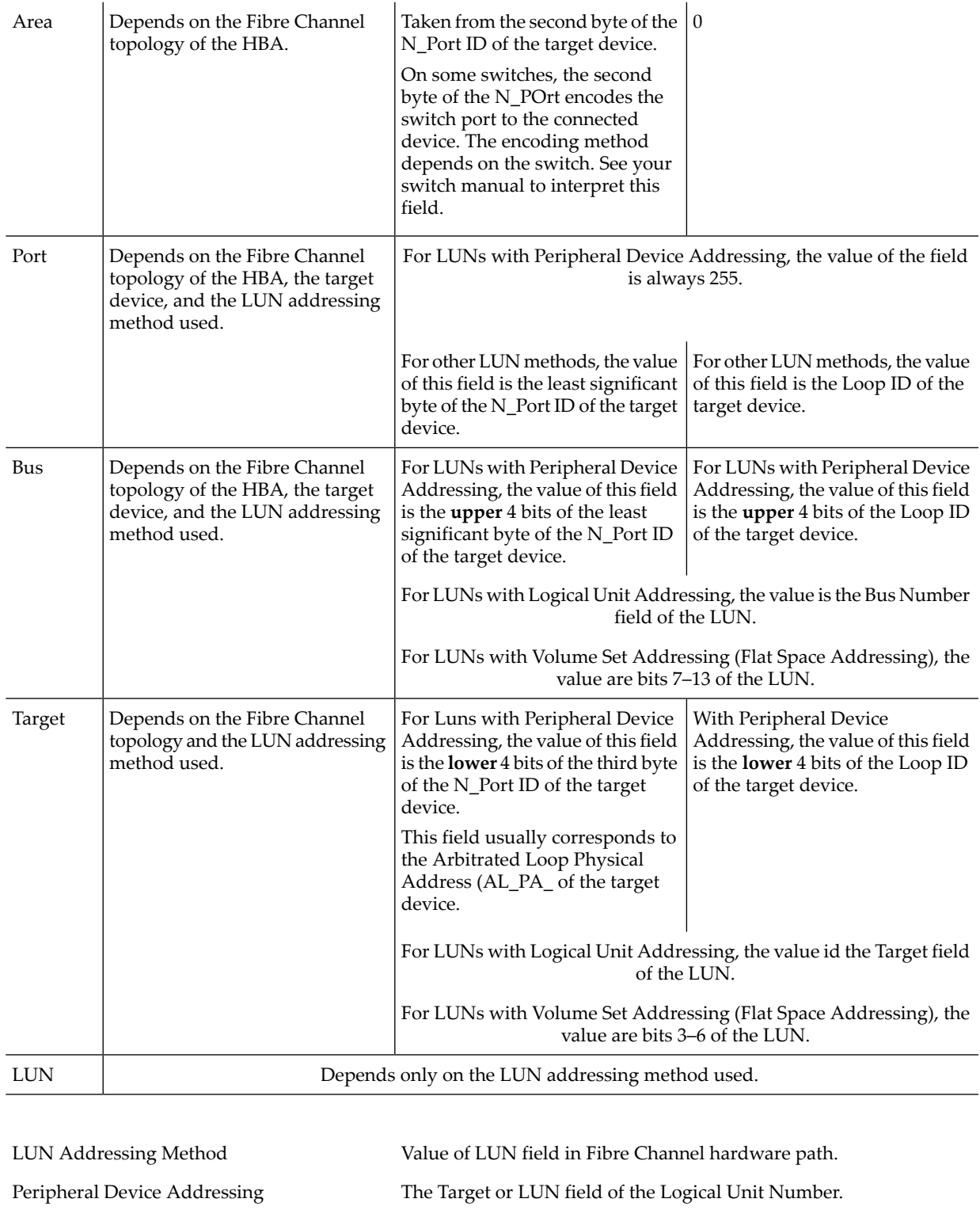

#### Table 4-2 Hardware path field descriptions *(continued)*

For more information about the fields in the Logical Unit Number, see the *SCSI Architechture Model — 3 (SAM-3)* standards document.

Logical Unit Addressing The LUN field of the Logical Unit Number.

Volume Set Addressing Bits  $0 - 2$  of the Logical Unit Number.

(Flat Space Addressing)

## <span id="page-26-0"></span>5 Troubleshooting

This chapter provides the following information, which is useful in the event of an HBA problem:

- HBA LEDs POST states and [results](#page-26-1)
- <span id="page-26-1"></span>• Using the Event [Viewer](#page-27-1)

## HBA LEDs POST states and results

<span id="page-26-4"></span>Table 6 [POST](#page-26-2) LED states lists the HBA LED states and describes each state.

If the LEDs indicate a failure during POST:

- 1. Make sure the HBA is seated firmly in the PCI slot.
- 2. Verify that the fiber cable connection to the HBA is secure.
- <span id="page-26-2"></span>3. Check the POST LED states listed in Table 6 [POST](#page-26-2) LED states to determine the HBA status.

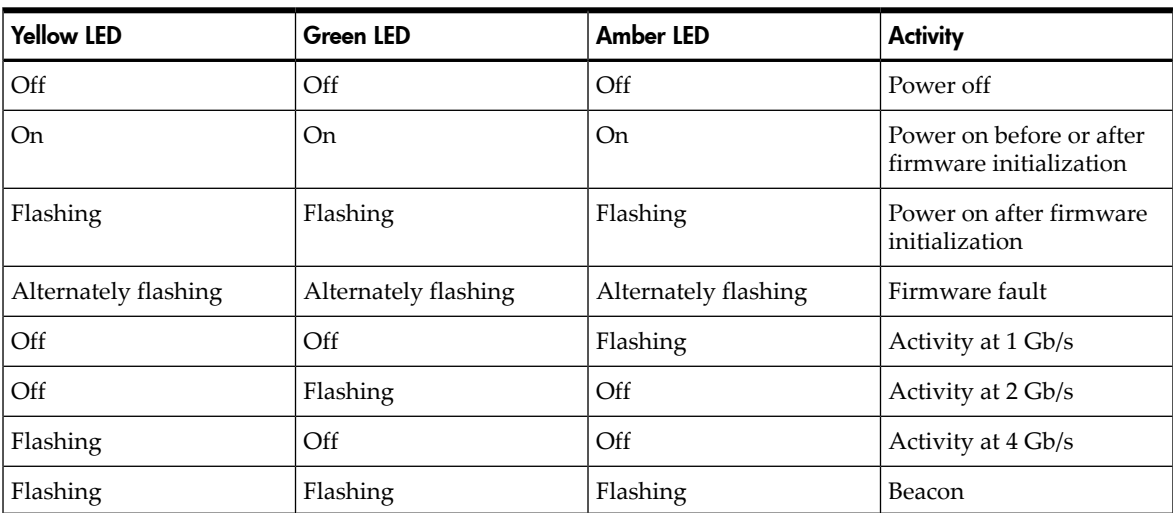

#### Table 5-1 POST LED states for 8Gb HBAs

#### <span id="page-26-3"></span>Table 5-2 POST LED states for 8Gb HBAs

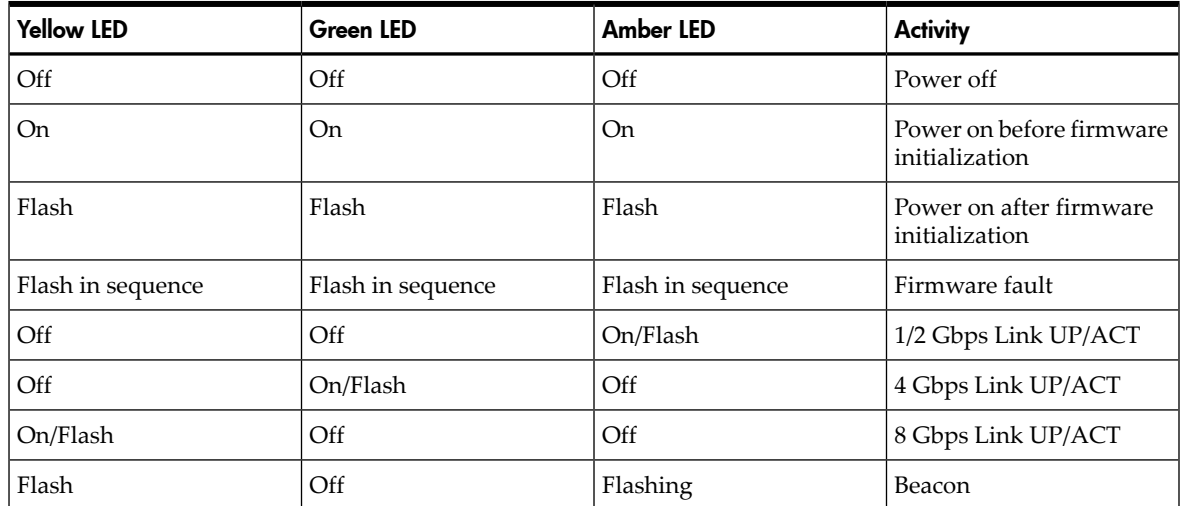

4. If a problem occurs, follow the instructions in the next sections to troubleshoot and resolve the issue.

### HBA LEDs

#### <span id="page-27-3"></span><span id="page-27-0"></span>Figure 5-1 Dual Channel HBA

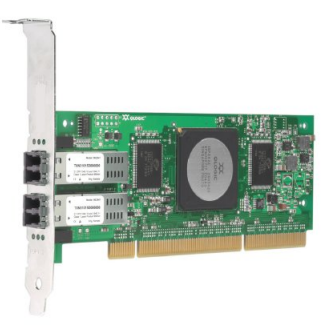

<span id="page-27-4"></span>[Figure](#page-27-4) 5-2 shows the LEDs that are referenced in this document.

#### Figure 5-2 LED location

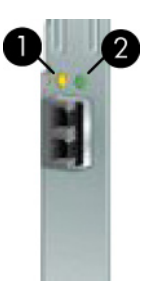

## <span id="page-27-1"></span>Using the Event Viewer

<span id="page-27-5"></span>The miniport drivers verify the condition of the HBA's POST LED states. If there is a failure or a suspected failure, an error log entry appears in the Windows Event Log. Use the Event viewer to access the Event log

To open the Event Viewer:

- 1. Click **Start > Programs > Administrative Tools > Event Viewer**, orright-click **My Computer** and select **Manage**.
- <span id="page-27-2"></span>2. Click **Event Viewer** in Computer Management. The Event Viewer window appears.
- 3. See the website http://www.glogic.com/support/logs/evlogV9xxx\_error.asp for information about interpreting the event codes.

## Viewing the Event log

Use the following procedure to view the event log.

- 1. Click **Start > Programs > Administrative Tools >Event Viewer**, orright-click **My Computer**, and then select **Manage**.
- 2. Click **Event Viewer** in Computer Management.

The Event Viewer window appears.

3. See the website [http://www.qlogic.com/support/logs/evlogV9xxx\\_error.asp](http://www.qlogic.com/support/logs/evlogV9xxx_error.asp) for information about interpreting the event codes.

## <span id="page-28-0"></span>6 Regulatory compliance and safety

### Laser device

<span id="page-28-1"></span>All HP systems equipped with a laser device comply with safety standards, including International Electrotechnical Commission (IEC) 825. With specific regard to the laser, the equipment complies with laser product performance standards set by government agencies as a Class 1 laser product. The product does not emit hazardous light.

## <span id="page-28-2"></span>Laser safety warning

<span id="page-28-10"></span>**WARNING!** To reduce the risk of exposure to hazardous radiation:

- Do not try to open the laser device enclosure. There are no user-serviceable components inside.
- Do not operate controls, make adjustments, or perform procedures to the laser device other than those specified in this document.
- <span id="page-28-9"></span><span id="page-28-3"></span>• Allow only HP-authorized service technicians to repair the laser device.

## Certification and classification information

This product contains a laser internal to the fiber optic (FO) transceiver for connection to the Fibre Channel communications port.

In the USA, the FO transceiver is certified as a Class 1 laser product conforming to the requirements contained in the Department of Health and Human Services (DHHS) regulation 21 CFR, Subchapter J. A label on the plastic FO transceiver housing indicates the certification.

<span id="page-28-11"></span><span id="page-28-4"></span>Outside the USA, the FO transceiver is certified as a Class 1 laser product conforming to the requirements contained in IEC 825-1:1993 and EN 60825-1:1994, including Amendment 11:1996 and Amendment 2:2001.

## Laser product label

<span id="page-28-8"></span>The optional label in Figure 6-1 "Class 1 laser [product](#page-28-8) label" or equivalent may be located on the surface of the HP-supplied laser device.

#### Figure 6-1 Class 1 laser product label

<span id="page-28-5"></span>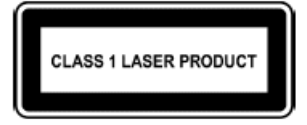

<span id="page-28-7"></span><span id="page-28-6"></span>This label indicates that the product is classified as a CLASS 1 LASER PRODUCT. This label may appear on the laser device installed in your product.

## International notices and statements

## Canadian notice (avis Canadien)

#### Class A equipment

This Class A digital apparatus meets all requirements of the Canadian Interference-Causing Equipment Regulations.

Cet appareil numérique de la classe A respecte toutes les exigences du Règlement sur le matériel brouilleur du Canada.

## European Union notice

<span id="page-29-6"></span><span id="page-29-0"></span>Products bearing the CE marking comply with the EMC Directive (89/336/EEC) and the Low Voltage Directive (73/23/EEC) issued by the Commission of the European Community and, if this product has telecommunication functionality, the R&TTE Directive (1999/5/EC).

Compliance with these directives implies conformity to the following European Norms, followed by the equivalent international standards and regulations in parentheses.

- EN55022 (CISPR 22)–Electromagnetic Interference
- EN55024 (IEC61000-4-2, IEC61000-4-3, IEC61000-4- 4, IEC61000-4-5, IEC61000–4-6, IEC61000–4-8, IEC61000–4-11)–Electromagnetic Immunity
- Power Quality:
	- EN61000-3-2 (IEC61000-3-2)–Power Line Harmonics
	- EN61000-3-3 (IEC61000-3-3)–Power Line Flicker
- EN60950 (IEC60950)–Product Safety
- <span id="page-29-5"></span><span id="page-29-1"></span>• Also approved under UL 60950/CSA C22.2 No. 60950-00, Safety of Information Technology Equipment

#### BSMI notice

#### <span id="page-29-3"></span>Figure 6-2 BSMI notice

警告使用者: 這是甲類的資訊產品,在居住的 環境中使用時,可能會造成射頻 干擾,在這種情況下,使用者會 被要求採取某些適當的對策。

#### <span id="page-29-7"></span><span id="page-29-4"></span><span id="page-29-2"></span>Japanese notice

#### Figure 6-3 Japanese notice

ご使用になっている装置にVCCIマークが付いていましたら、次の説明文を お膨み下さい。

この装置は、情報処理装置等電波障害自主規制協議会 (VCCI) の基準 に基づくクラスB情報技術装置です。この装置は、家庭環境で使用すること を目的としていますが、この装置がラジオやテレビジョン受信機に近接して 使用されると、受信障害を引き起こすことがあります。 取扱説明書に従って正しい取り扱いをして下さい。

VCCIマークが付いていない場合には、次の点にご注意下さい。

この装置は、情報処理装置等電波障害自主規制協議会 (VCCI) の基準に 基づくクラスA情報技術装置です この装置を家庭環境で使用すると電波 妨害を引き起こすことがあります。この場合には使用者が適切な対策を講ず るよう要求されることがあります。

```
A급 기기 (업무용 정보통신기기)
```
<span id="page-30-0"></span>이 기기는 업무용으로 전자파적합등록을 한 기기이오니 판매자 또는 사용자는 이 점을 주의하시기 바라며, 단약 잘못판매 또는 구입하였을 때에는 기정용으로 교환하시기 바랍니다.

B급 기기 (가정용 정보통신기기)

<span id="page-30-1"></span>이 기기는 가정용으로 전자파적합등록을 한 기기로서 주거지역에서는 물론 모든지역에서 사용할 수 있습니다.

## Electrostatic discharge

<span id="page-30-3"></span>To prevent damage to the system, be aware of the precautions you need to follow when setting up the system or handling parts. A discharge of static electricity from a finger or other conductor may damage system boards or other static-sensitive devices. This type of damage may reduce the life expectancy of the device.

To prevent electrostatic damage, observe the following precautions:

- Avoid hand contact by transporting and storing products in static-safe containers.
- Keep electrostatic-sensitive parts in their containers until they arrive at static-free workstations.
- Place parts on a grounded surface before removing them from their containers.
- <span id="page-30-2"></span>• Avoid touching pins, leads, or circuitry.
- <span id="page-30-4"></span>• Always be properly grounded when touching a static-sensitive component or assembly (see [Grounding](#page-30-2) methods).

## Grounding methods

There are several methods for grounding. Use one or more of the following methods when handling or installing electrostatic-sensitive parts:

- Use a wrist strap connected by a ground cord to a grounded workstation or computer chassis. Wrist straps are flexible straps with a minimum of 1 megohm ( $\pm 10$  percent) resistance in the ground cords. To provide proper ground, wear the strap snug against the skin.
- Use heel straps, toe straps, or boot straps at standing workstations. Wear the straps on both feet when standing on conductive floors or dissipating floor mats.
- Use conductive field service tools.
- Use a portable field service kit with a folding static-dissipating work mat.

If you do not have any of the suggested equipment for proper grounding, have an HP-authorized reseller install the part.

**NOTE:** For more information on static electricity, or assistance with product installation, contact your HP-authorized reseller.

## <span id="page-32-0"></span>Index

#### A

audience, [9](#page-8-6)

#### B

BSMI, regulatory compliance notice, [30](#page-29-5)

#### C

certification and classification information, laser, [29](#page-28-9) Class A equipment, Canadian compliance statement, [29](#page-28-7) conventions text symbols, [10,](#page-9-3) [29](#page-28-10)

#### D

document prerequisites, [9](#page-8-7) related documentation, [9](#page-8-8) documentation, HP website, [9](#page-8-9) drivers installing with HP Smart Component, [15](#page-14-4)

#### E

electrostatic damage prevention, [31](#page-30-3) environmental specifications, [11](#page-10-5) ESD (electrostatic discharge), [31](#page-30-3) precautions, [31](#page-30-3) European Union, regulatory compliancex09 notice, [30](#page-29-6) Event Viewer using, [28](#page-27-5)

#### G

grounding methods, [31](#page-30-4)

#### H

HBAs environmental specifications, [11](#page-10-5) installation prerequisites, [13](#page-12-3) installing, [14](#page-13-2) media specifications, [12](#page-11-2) physical specifications, [11](#page-10-4) POST LED results, [27](#page-26-4) recording reference numbers, [13](#page-12-4) HP Subscriber's choice website, [10](#page-9-4) technical support, [10](#page-9-5) HP Smart Component, [15](#page-14-4)

#### I

installation, [15](#page-14-5) HBAs, [14](#page-13-2) prerequisites, [13](#page-12-3)

#### J

Japan, regulatory compliance notice, [30](#page-29-7)

#### L

label, laser, [29](#page-28-11) laser international certification and classification information, [29](#page-28-9) product label, [29](#page-28-11) radiation, warning, [29](#page-28-10)

M media specifications, [12](#page-11-2)

#### P

physical specifications, [11](#page-10-4) POST LED indicators, troubleshooting, [27](#page-26-4) prerequisites, [9](#page-8-7) HBA installation, [13](#page-12-3) Windows Smart component, [15](#page-14-5)

#### R

reference numbers, [13](#page-12-4) regulatory compliance notices BSMI, [30](#page-29-5) European Union, [30](#page-29-6) IEC EMC statement, worldwide, [30](#page-29-6) Japan, [30](#page-29-7) related documentation, [9](#page-8-8)

#### S

specifications environmental, [11](#page-10-5) media, [12](#page-11-2) physical, [11](#page-10-4) Subscriber's choice, HP, [10](#page-9-4)

#### T

technical support website, HP, [10](#page-9-5) text symbols, [10](#page-9-3), [29](#page-28-10) troubleshooting using POST LED results, [27](#page-26-4) Windows Event Viewer, [28](#page-27-5)

#### W

warnings, lasers, radiation, [29](#page-28-10) websites HP documentation, [9](#page-8-9) HP Subscriber's choice, [10](#page-9-4) Windows driver installation, [15](#page-14-4) Event Viewer, [28](#page-27-5) Windows server update prerequisites, [15](#page-14-5) Windows Smart Component, [15](#page-14-6) downloading, [15](#page-14-7)